#### **Der Senator für Wirtschaft, Arbeit und Häfen Freie**

Der Senator für Wirtschaft, Arbeit und Häfen, Postfach 101529, 28015 Bremen

Lt. Verteiler

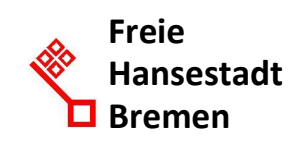

Auskunft erteilt Herr Julius Walther Zimmer 505 T: +49(0)421 361 15643

F: +49(0)421 496 15643

E-Mail: vergabeservice@wah.bremen.de

Datum und Zeichen Ihres Schreibens

Mein Zeichen 023-1 (bitte bei Antwort angeben)

Bremen, 30. Mai 2017

#### **Rundschreiben Nr. 04/2017**

## **Tariftreue im Baubereich Hier: Freischaltung des Tarifvertrags-Konfigurators und Entgelttabellen**

Sehr geehrte Damen und Herren,

mit den Rundschreiben Nr. 02/2016, Nr. 05/2016 und Nr. 02/2017 haben wir Ihnen die gesetzlichen Neuregelungen zur sog. Tariftreueverpflichtung im **Baubereich** nach § 10 des Tariftreue- und Vergabegesetzes (BremTtVG) vorgestellt. Daran anknüpfend übermittelten wir an diese Verpflichtung angepasste Formulare **231HB<sup>1</sup>** und **232HB<sup>2</sup>** nebst **Anlage zu 231HB/232HB<sup>3</sup>** sowie konkrete Hinweise zur praktischen Umsetzung der Tariftreueverpflichtung.

Parallel dazu erarbeiteten wir in Zusammenarbeit mit der Immobilien Bremen AöR ein Konzept zur effizienten und effektiven Umsetzung der Tariftreueverpflichtung im **Baubereich**.

l

<sup>&</sup>lt;sup>1</sup> http://www.fastforms.de/cirali/cfs/eject/gen?MANDANTID=260&FORMID=17225.

<sup>&</sup>lt;sup>2</sup> http://www.fastforms.de/cirali/cfs/eject/gen?MANDANTID=260&FORMID=17226.

<sup>3</sup> https://vergabeinfo.bremen.de/konfigurator/.

Wesentlicher Baustein dieses Konzeptes ist die Entwicklung eines online-basierten sog. Tarifvertrags-Konfigurators, der eine automatisierte Erstellung der Anlage zu 231HB/232HB ermöglicht. Dieser arbeitet mithilfe sog. Entgelttabellen, in denen die von § 10 Absatz 1 Satz 1 BremTtVG in Bezug genommenen tarifvertraglichen Entgeltregelungen aller im **Baubereich** maßgeblichen Tarifverträge komprimiert dargestellt werden. Diese Entgelttabellen sind nach den Branchengruppen des Baugewerbes sortiert und erfassen **jedes** Gewerk der Gewerke-Liste der VOB/C.

Die Entgelttabellen sind im Tarifvertrags-Konfigurator hinterlegt. Ab sofort ist es daher möglich, bei jeder tariftreuepflichtigen **Bauvergabe** durch Eingabe Ihres / Ihrer zu vergebenden Gewerks / Gewerke in den Tarifvertrags-Konfigurator ein einziges PDF-Dokument erstellen zu lassen, das sowohl eine vorausgefüllte **Anlage zu 231HB/232HB** als auch die zugehörigen Entgelttabellen beinhaltet und anschließend lediglich den Vergabeunterlagen beigelegt werden muss.

Der Tarifvertrags-Konfigurator ist ab sofort unter

## **www.vergabeinfo.bremen.de/konfigurator**

für Sie zur kostenfreien Nutzung erreichbar.

Hierzu möchten wir Ihnen zunächst folgende, die Inhalte der Rundschreiben 02/2016, 05/2016 und 02/2017 zusammenfassende Hinweise zur **Vorbereitung der Nutzung** des Tarifvertrags-Konfigurators (Phase 1, siehe I.) geben. Anschließend erhalten Sie eine Anleitung zur **Nutzung des Tarifvertrags-Konfigurators** (Phase 2, siehe II.) sowie **Hinweise zur Verwendung** der vom Tarifvertrags-Konfigurator erstellten Anlage zu Formular 231HB/232HB nebst Entgelttabellen in Ihrem Vergabeverfahren (Phase 3, siehe III.).

# **I. Phase 1: Vorbereitung der Nutzung des Tarifvertrags-Konfigurators**

1. Wie in dem Rundschreiben 02/2017 beschrieben, müssen Sie Ihren geplanten Bauauftrag zunächst einmal daraufhin durchsehen und bewerten aus welchen sinnvoll abgrenzbaren Leistungsbestandteilen dieser Bauauftrag besteht.

## **Beachten Sie dabei folgenden Grundsatz:**

Sinnvoll abgrenzbar ist ein Leistungsbestandteil in der Regel dann, wenn er in Form und Umfang einem Gewerk der Gewerke-Liste der VOB/C entspricht; eine Ausgabe dieser **Gewerke-Liste der VOB/C** liegt dem Rundschreiben Nr. 02/2017 bei.

Je nach Gestaltung Ihres Bauauftrags kann dieser auch aus nur einem einzigen Leistungsbestandteil bestehen, welcher nicht in weitere einzelne Gewerke zu untergliedern ist.

2. Nachdem Sie auf diese Weise den/die Leistungsbestandteil / Leistungsbestandteile in Ihrem **Bauauftrag** identifiziert haben, müssen Sie jeden dieser Leistungsbestandteile einem Gewerk der Gewerke-Liste der VOB/C zuordnen.

## **Beachten Sie dabei folgende Regel:**

Die Zuordnung zu einem Gewerk entsprechend der Gewerke-Liste der VOB/C erfolgt stets nach dem inhaltlichen Schwerpunkt des jeweiligen Leistungsbestandteils, sprich: Sie müssen eine Zuordnung zu demjenigen Gewerk, dem die Einzelpositionen des von Ihnen ermittelten Leistungsbestandteils entweder in vollem oder in überwiegendem Umfang entsprechen, vornehmen.

3. Sind alle Leistungsbestandteile einem Gewerk der Gewerke-Liste der VOB/C zugeordnet können Sie zu Phase 2 übergehen und den Tarifvertrags-Konfigurator nutzen.

## **II. Phase 2: Die Nutzung des Tarifvertrags-Konfigurators**

1. Den Tarifvertrags-Konfigurator rufen Sie in Ihrem Web-Browser unter

#### www.vergabeinfo.bremen.de/konfigurator

auf. Auf dieser Seite sehen Sie zwei nebeneinanderliegende Bereiche (siehe Abbildung 1). Im linken Bereich können Sie die (in Phase 1 identifizierten) Gewerke Ihres **Bauauftrages** aus der Gewerke-Liste der VOB/C auswählen. Die ausgewählten Gewerke werden anschließend im rechten Bereich des Tarifvertrags-Konfigurators aufgelistet.

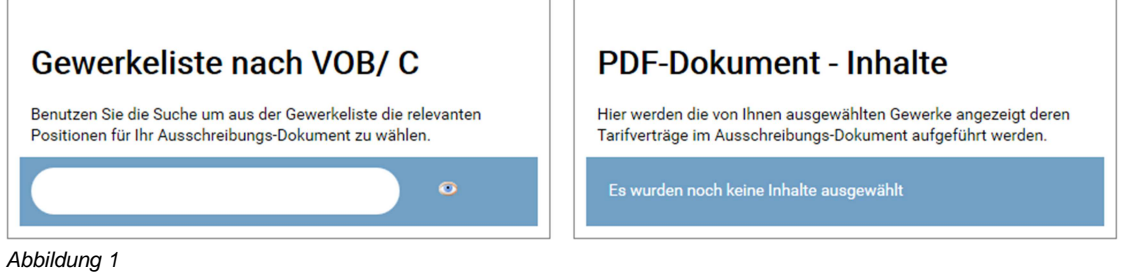

- 2. Sie haben verschiedene Möglichkeiten, ein passendes Gewerk zu finden:
	- a. Sie können in das Eingabefeld im linken Bereich des Tarifvertrags-Konfigurators einen Suchbegriff eingeben (z.B. "Stahl", siehe Abbildung 2). Schon während der Eingabe (ab dem zweiten Buchstaben) werden Ihnen in der Liste darunter alle Gewerke angezeigt, die die bisher eingegebene Zeichenfolge enthalten.
	- b. Wenn Ihnen die Nummer der DIN-Norm des Gewerks bekannt ist, können Sie alternativ auch diese Abbildung 2 Nummer in das Eingabefeld im linken Bereich des Tarifvertrags-Konfigurators eingeben. Dieser verhält sich bei der Eingabe wie oben unter a. beschrieben.
	- c. Schließlich können Sie auch die Schaltfläche "alle Einträge anzeigen" <sup>o</sup>rechts neben dem Eingabefeld betätigen (siehe Abbildung 3). Es werden Ihnen daraufhin sämtliche verfügbaren Gewerke, aufsteigend sortiert nach den DIN-Nummern der Gewerke-Liste der VOB/C angezeigt.

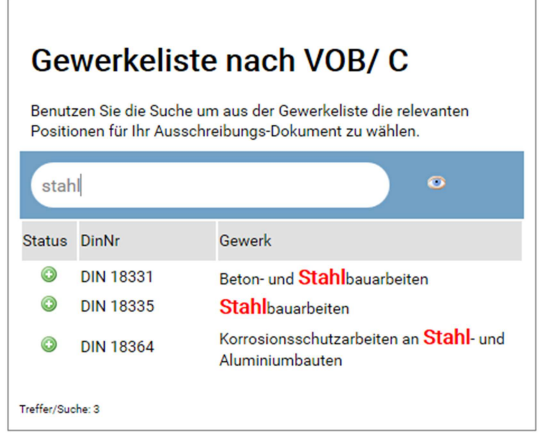

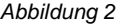

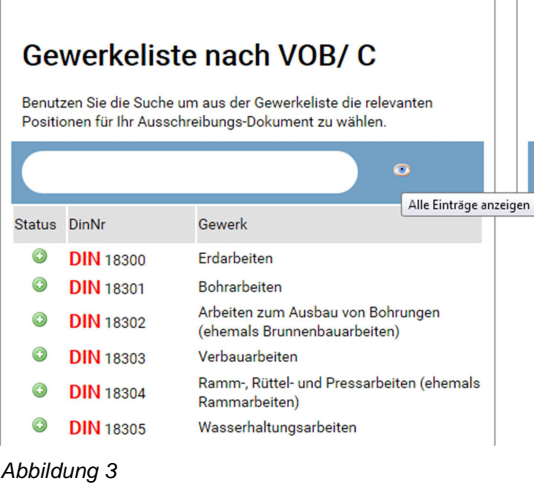

3. Wenn das von Ihnen gesuchte Gewerk in der Liste erscheint, klicken Sie einmal in die entsprechende Zeile. Hierdurch fügen Sie das Gewerk der Liste im rechten Bereich hinzu. Das Gewerk wird durch ein Häkchen in der Spalte Status als ausgewählt gekennzeichnet (siehe Abbildung 4). Auf diese Weise verfahren Sie mit allen weiteren von Ihnen identifizierten Gewerken.

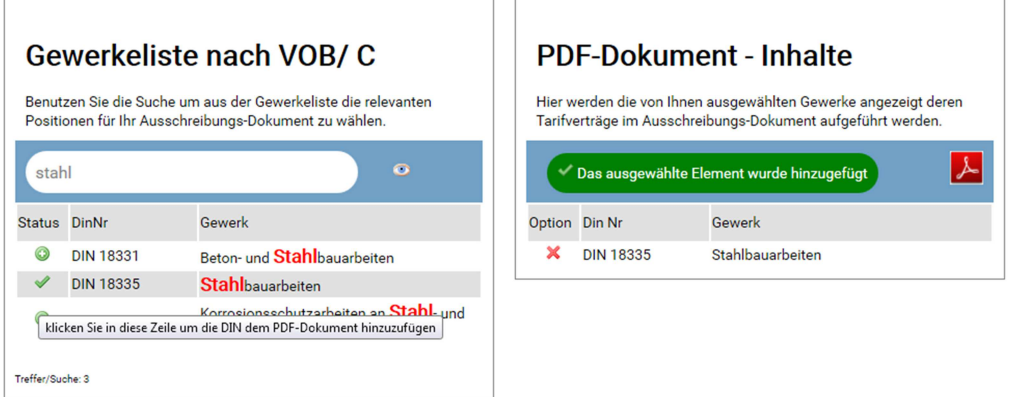

Abbildung 4

Zu Ihrer Information: Der Tarifvertrags-Konfigurator erkennt, wenn ein Gewerk bereits der Auswahl hinzugefügt wurde. Ein versehentliches erneutes Auswählen hat keine Auswirkungen.

4. Wenn Sie ein zuvor ausgewähltes Gewerk wieder aus der Liste aus dem rechten Bereich entfernen möchten, klicken Sie einmal in die entsprechende Zeile in der Liste auf der rechten Seite (siehe Abbildung 5). Das Gewerk wird daraufhin entfernt.

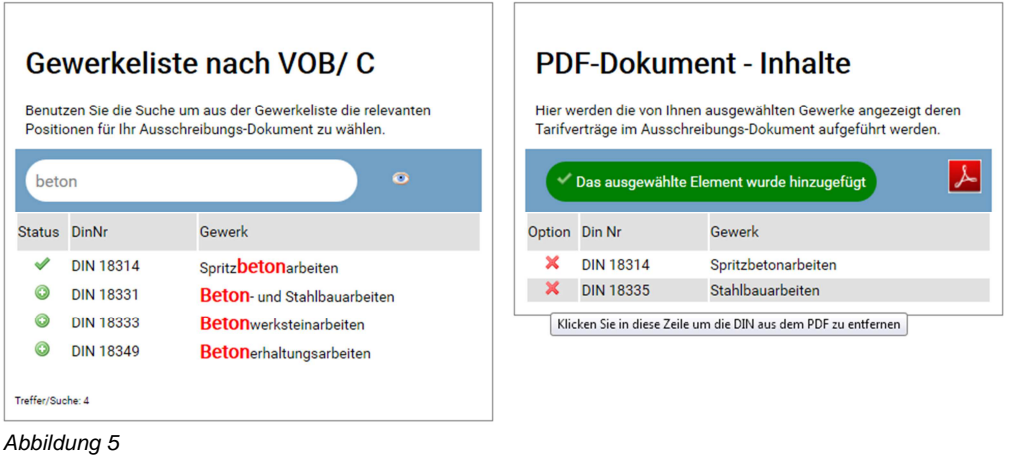

- 5. Wenn die Liste im rechten Bereich des Tarifvertrags-Konfigurators alle von Ihnen in Phase 1 identifizierten Gewerke enthält, betätigen Sie die Schaltfläche "PDF generieren" A. Je nach Voreinstellung Ihres Web-Browser
	- a. zeigt Ihnen der Web-Browser nach wenigen Augenblicken die um die angegebenen Gewerke und um die zugehörigen Entgelttabellen ergänzte Anlage zu Formular 231HB/232HB als PDF-Dokument in einem weiteren Fenster an,
	- b. öffnet der Browser den im System installierten PDF-Viewer (meist der Adobe Reader) zur Anzeige des Formulars oder
	- c. lädt der Browser das Formular direkt herunter.

Innerhalb des Fensters Ihres Web-Browsers ebenso wie im Adobe Reader haben Sie nun die Möglichkeit, das Dokument an einem Ort und unter einem Dateinamen Ihrer Wahl abzuspeichern.

**III. Phase 3: Hinweise zur Verwendung der vom Tarifvertrags-Konfigurator erstellten Anlage zu 231HB/232HB nebst Entgelttabellen** 

- 6 -

Das in Phase 2 von Ihnen erstellte PDF-Dokument beinhaltet als Deckblatt die **Anlage zu 231HB/232HB** sowie, Ihrer Gewerkeauswahl entsprechend eine oder mehrere Entgelttabellen. Dieses Dokument müssen Sie abschließend Ihren Vergabeunterlagen beifügen, da es Bestandteil der Formulare **231HB** und **232HB**  ist.

#### **Achtung:**

Haben Sie auf mehr als eine Entgelttabelle verwiesen, ist es notwendig, in den Vergabeunterlagen in geeigneter Stelle – z.B. in den Kapitelüberschriften des Leistungsverzeichnisses – klarzustellen, welche Leistungsbestandteile welchen Gewerken zuzurechnen sind.

1. Sofern Sie die **Vollversion des AI Vergabemanagers nutzen** gehen Sie wie folgt vor:

Beim Ausfüllen des Formulars VHB 211 "Aufforderung Angebotsabgabe (nationale Verfahren)" müssen die Formulare zur Tariftreueverpflichtung hinterlegt werden. Dies geschieht für die Formulare **231HB** und **232HB** durch Ankreuzen innerhalb der Workflow-Maske. Die von Ihnen mithilfe des Tarifvertrags-Konfigurators erstellte **Anlage zu 231HB/232HB muss ergänzend hierzu**  noch manuell von Ihnen hochgeladen werden.

a. Die Auswahl des Formulars **232HB** befindet sich in den Anlagen im Abschnitt A). Sie müssen hier lediglich das vorgegebene Feld ankreuzen (siehe Abbildung 6).

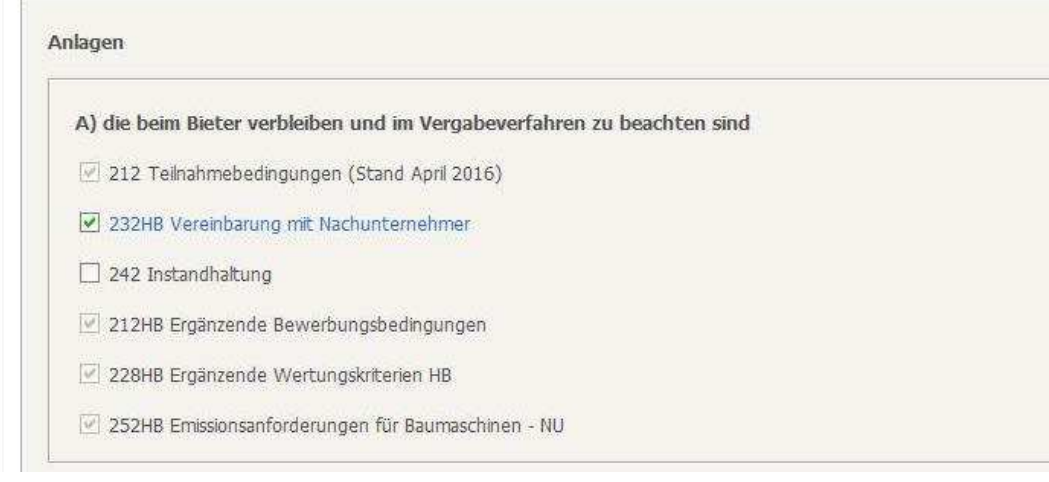

Abbildung 6

b. Die Auswahl des Formulars **231HB** befindet sich in den Anlagen im Abschnitt B). Sie müssen auch hier lediglich das vorgegebene Feld ankreuzen (siehe Abbildung 7).

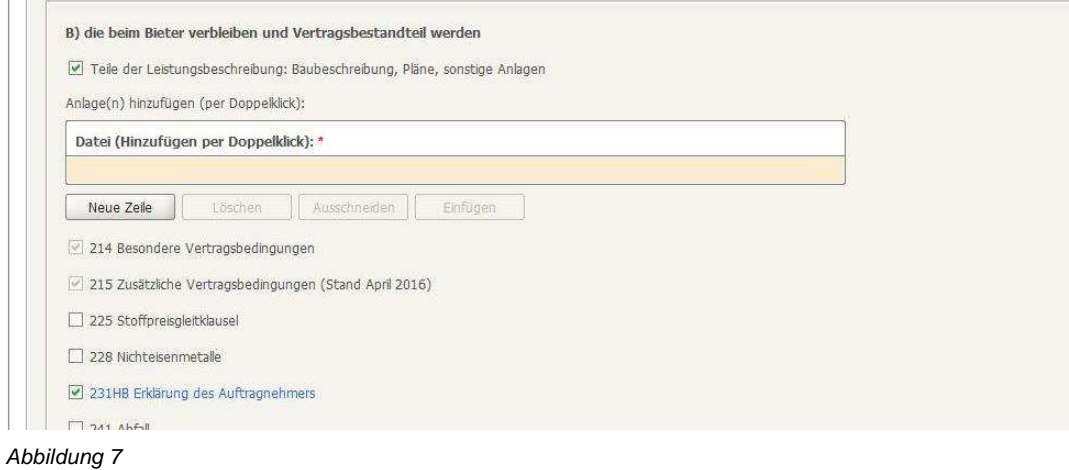

c. Die mithilfe des Tarifvertrags-Konfigurators erstellte und auf Ihrem PC unter dem von Ihnen gewählten Dateinamen gespeicherte **Anlage zu 231HB/232HB** muss von Ihnen abschließend im Abschnitt B) als weitere Anlage manuell ausgewählt und hochgeladen werden (siehe Abbildung 8).

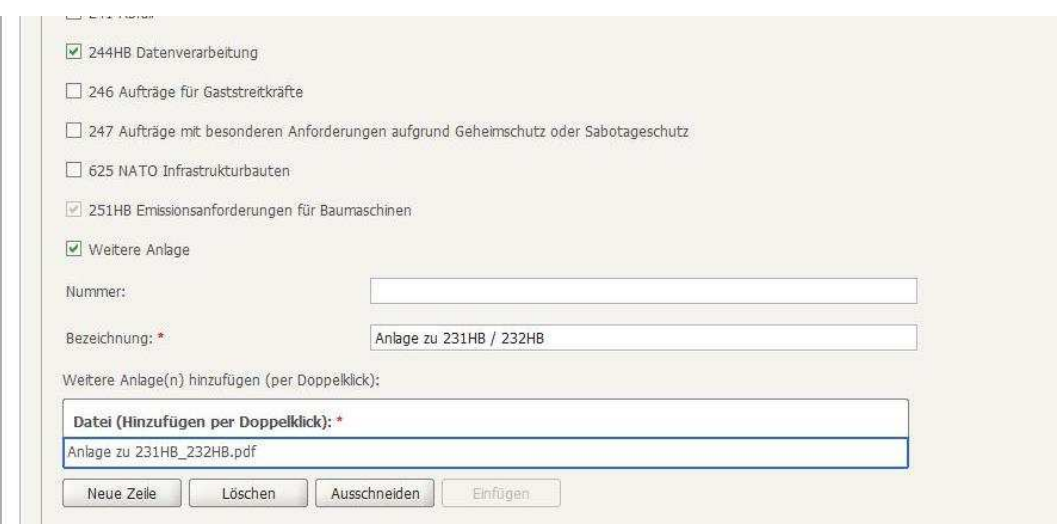

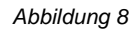

2. Sofern Sie die **Vollversion des AI Vergabemanagers nicht nutzen**, fügen Sie die mithilfe des Tarifvertrags-Konfigurators als PDF-Dokument erstellte **Anlage zu 231HB/232HB** (inklusive der Entgelttabellen) dem Formularpaket mit den Formularen **231HB** und **232HB** bei und stellen dieses den Bietern wie bisher von Ihnen praktiziert entweder in elektronischer Fassung oder in Papierform zur Verfügung. Auch hierbei ist darauf zu achten, dass im Formular 211 die Kreuze entsprechend der obigen Ausführungen gesetzt werden.

3. Sowohl bei einer Vergabe mit als auch ohne Nutzung des Vergabemanagers stellen Sie sicher, dass das von Ihnen mithilfe des Tarifvertrags-Konfigurators erstellte PDF-Dokument für den Fall der Anordnung einer Stichprobenkontrolle durch die Sonderkommission Mindestlohn an die Sonderkommission Mindestlohn übermittelt werden kann.

## **Bitte beachten Sie:**

- Nur durch das Erstellen der **Anlage zu 231HB/232HB** mithilfe des Tarifvertrags-Konfigurators (**Phase 2**) auf Basis Ihrer vorausgegangenen Gewerke-Auswahl (**Phase 1**) und das Hinzufügen dieses PDF-Dokuments gemeinsam mit den Formularen 231HB und 232HB zu Ihren Vergabeunterlagen (**Phase 3**) wird die Tariftreueverpflichtung Bestandteil des Vertrages mit dem erfolgreichen Bieter.
- Nur wenn die Formulare **231HB** und **232HB** sowie die **Anlage zu 231HB/232HB** Vertragsbestandteil werden, kann die Einhaltung der Tariftreueverpflichtungen bei dem bezuschlagten Auftragnehmer kontrolliert werden.
- Die Sonderkommission Mindestlohn kann erst dann eine abschließende Bewertung Ihrer Kontrollergebnisse vornehmen, wenn Sie zuvor mindestens die **Anlage zu 231HB/232HB** sowie das Formular **231HB** übermitteln.

Mit freundlichen Grüßen Im Auftrag

Janine Lamot **Stephan Slopinski**